# **How to configure email on Android phone**

## Configuring your email

First you will want to open up your Gmail Application, and from there you you will see an option to **"Add another account"**

1. Open the mail app.

 $\sim$ 

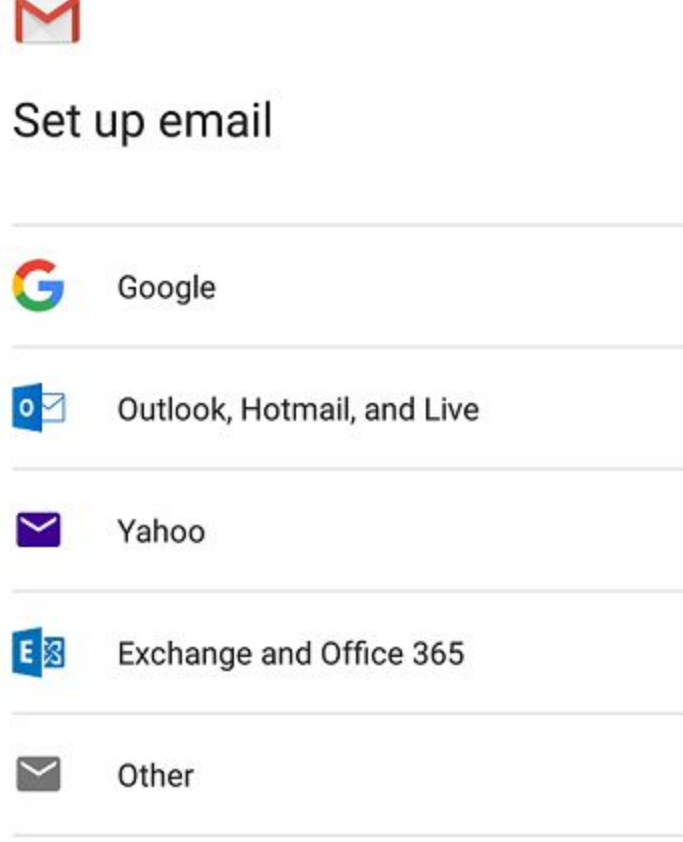

2. Select the 'Other' option.

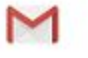

## Add your email address

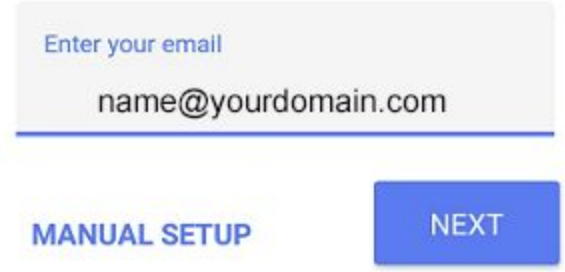

- 3. Enter the email address you wish to connect to. In this example, the email is name@yourdomain.com.
- 4. Click the MANUAL SETUP button.

#### M

### name@yourdomain.com

What type of account is this?

Personal (POP3)

Personal (IMAP)

Exchange

5. Choose which type of account you'd like to use. IMAP is preferred if wanting multiple devices such as phone and computer.

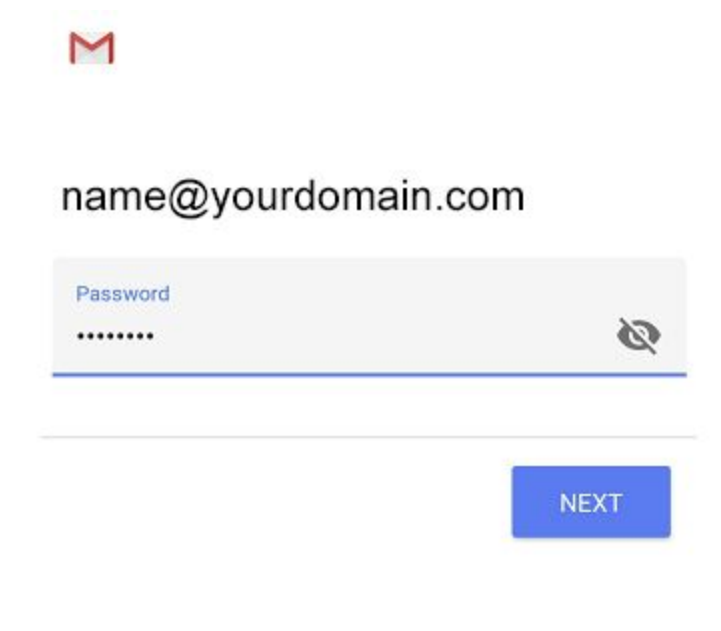

6. Enter your password.

*The Incoming server settings screen opens:*

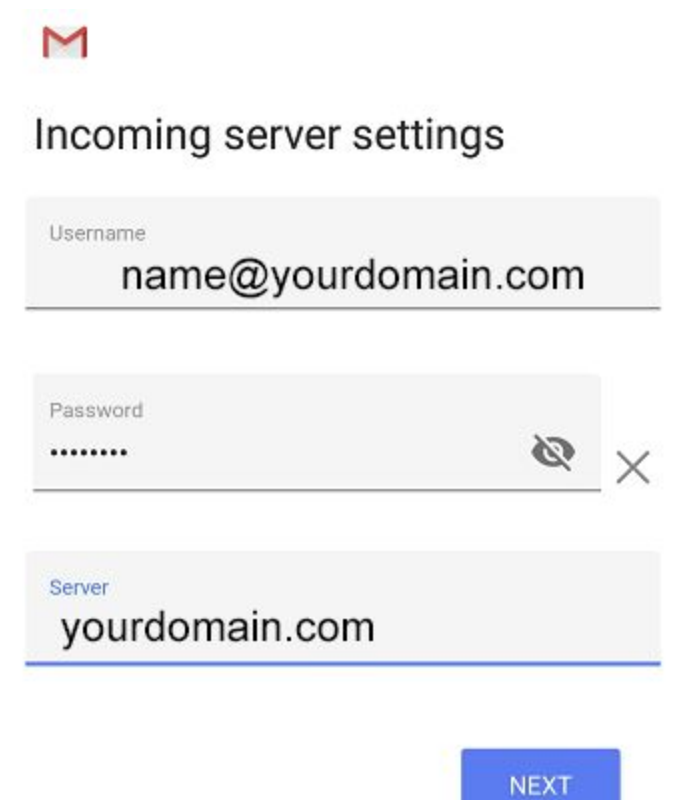

- 7. Enter the following 'Incoming' server settings:
	- Username Your full email address
	- Password The password of your email address
	- SERVER Place your websites URL here without WWW
- 8. Click the NEXT button.

*The Outgoing server settings screen opens:*

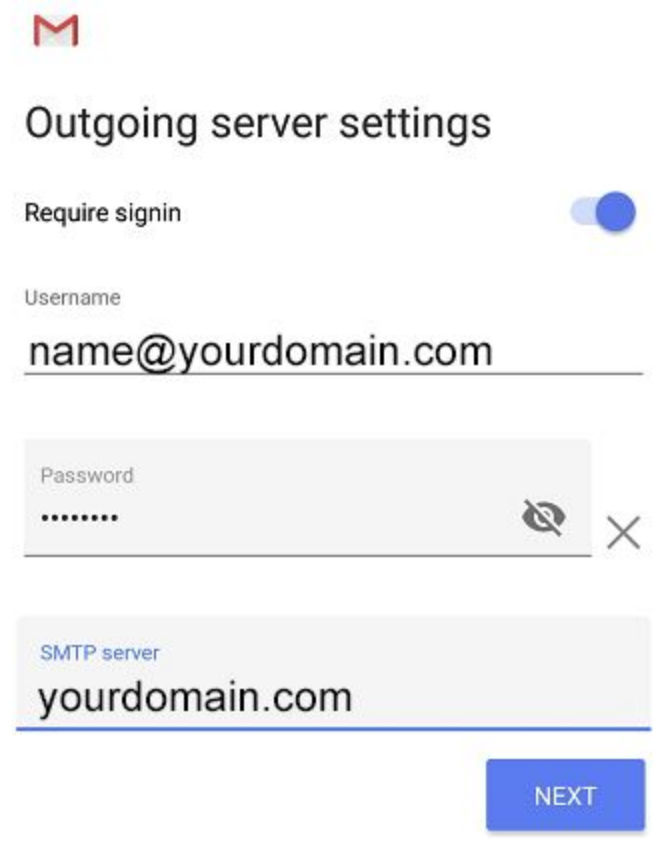

- 9. Enter the following 'Outgoing' server settings:
	- USERNAME Your full email address
	- AUTHENTICATION Your password
	- SMTP SERVER This should always be your websites URL

#### 10.Click the NEXT button.

*The Account options screen opens:*

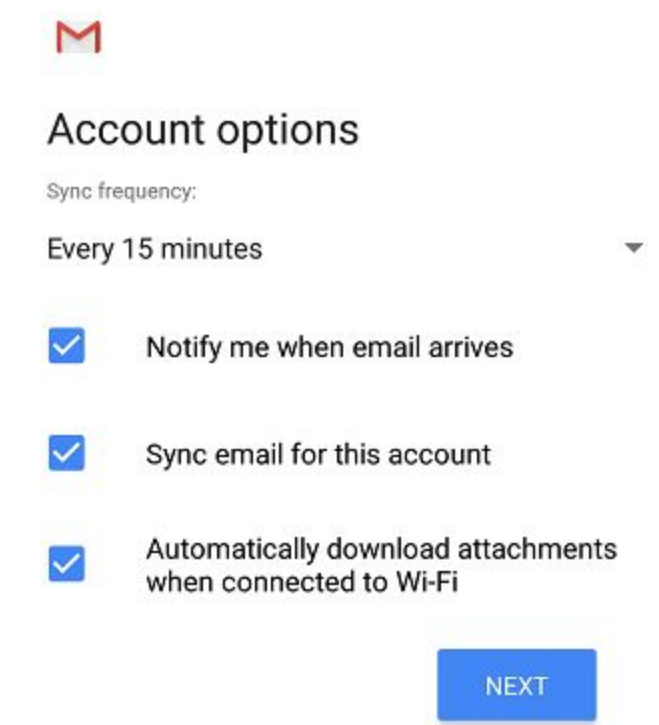

11.Select your desired settings.

12.Click the NEXT button.

*A screen opens confirming your address is properly configured:*

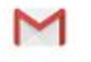

## Your account is set up and email is on its way!

Account name (optional)

name@yourdomain.com

Your name

My Name

Displayed on sent messages

**NEXT** 

13.Fill in the following two options:

- Give this account a name (Optional) Just leave this as your address
- Your name (Displayed on outgoing messages) You can change this to your actual name if you like

14.Click the NEXT button to complete the configuration.